## REVIEW A GRADED ASSIGNMENT

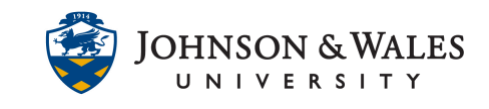

After you submit an assignment, the instructor reviews the submitted document, enters a grade in ulearn and provides comments and/or feedback.

## Instructions:

- 1. Click on **My Grades** on the left menu.
- 2. Your graded assignment is shown. Click on the **title** of the assignment to view the **Submission History**, including any feedback.

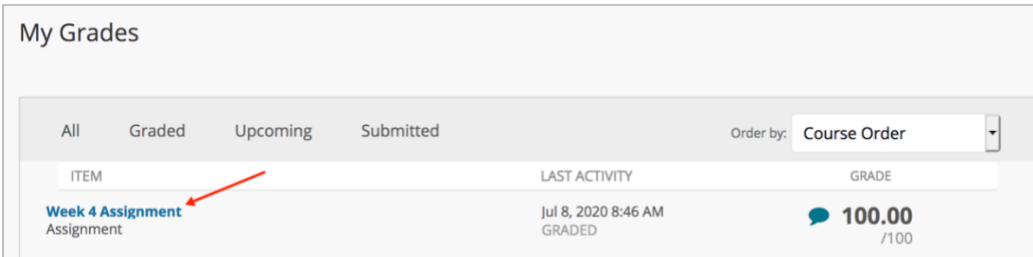

## **Note:**

Even if you do not see a bubble icon next to your grade, you should still click the link for your submission to view any embedded feedback left directly on the document. See Step 4 below for viewing this feedback.

3. On the right side of the screen, the grade achieved is displayed. Overall assignment feedback, if left, will be shown in the Feedback to Learner box. If the instructor used a rubric to grade, you will see the rubric link included with your grade so that you can click to view the rubric.

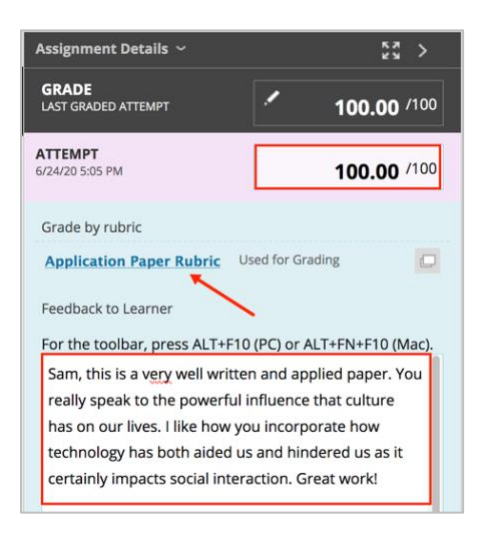

## REVIEW A GRADED ASSIGNMENT

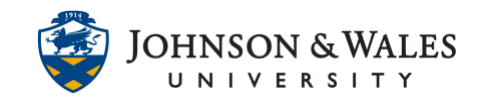

- 4. If the instructor has left additional comments directly on the assignment, they may be displayed in a number of ways. Here are some examples:
	- A yellow comment appears on the paper and is followed by a comment on the right pane of the assignment window.

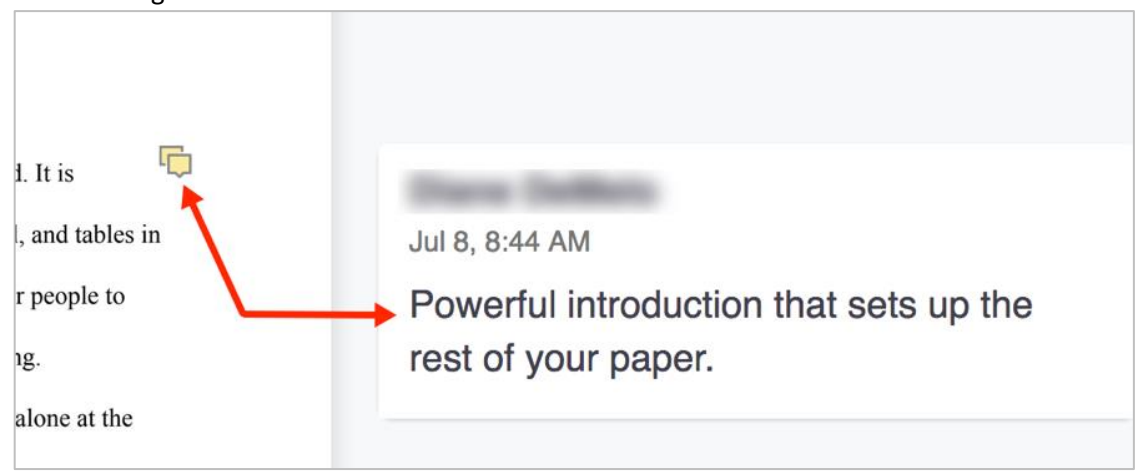

Text is highlighted and a yellow comment icon appears near it followed by a comment on the right pane of the assignment window.

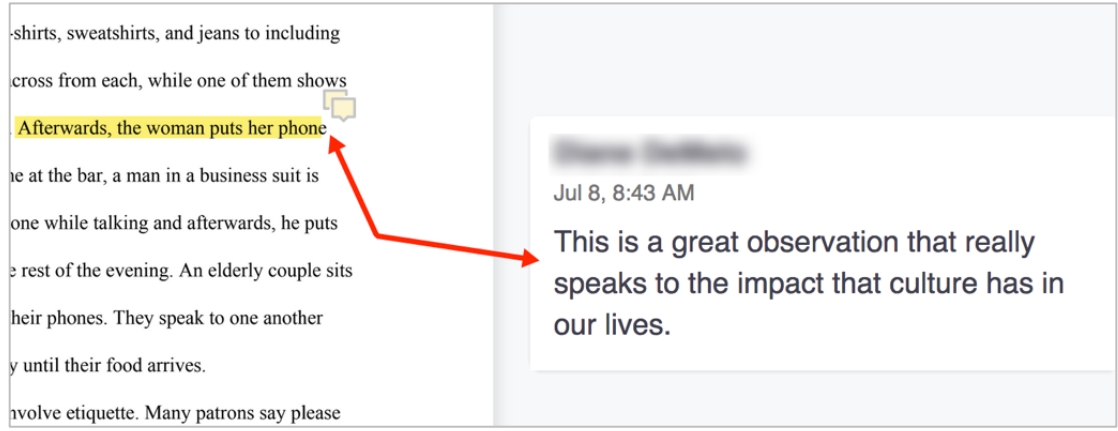

An in-line text comment is left on the document. These appear directly on the document. The instructor can choose to colorize the comment, otherwise the default color is black text.

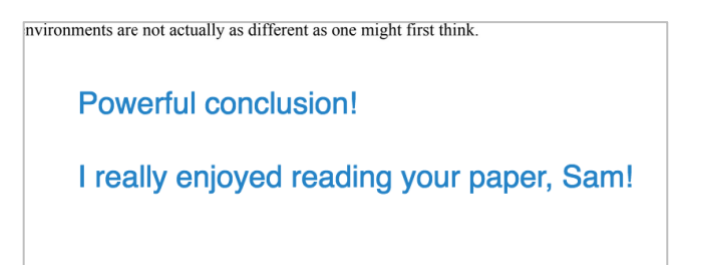